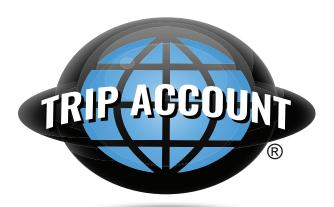

### Individual Sign-Up Guide

Access your trip 24/7, anywhere you have an internet connection.

- Sign-up at www.tripaccount.com
- View trip information, invoices and terms
- Make secure payments
- Individual accounts are fully managed by tripaccount.com

# **Getting Started**

Trip Account's online trip registration and payment system asks for personal contact information and requires payment by a major credit or debit card or e-check.

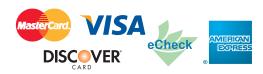

Trip Account's online payments are secured with thawte™ SSL Certificate Technology. Your financial information is never stored on our site or servers.

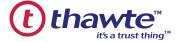

#### Step 1: Go Online

Go to www.tripaccount.com and select Register as a New User in the top right corner.

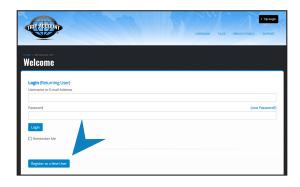

## Step 2: New User

Click the **Register as a New User** link.

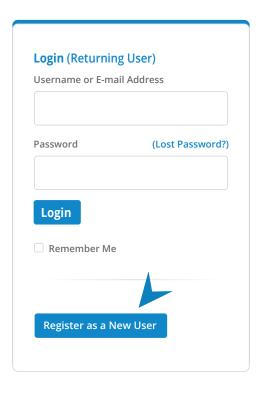

#### Step 3: Create Trip Account

Enter login details and contact information, click on **Create Account**.

| Please enter your account information |
|---------------------------------------|
|                                       |
| Password                              |
| Password                              |
|                                       |
| Confirm Password                      |
|                                       |
|                                       |
| Email Address (Username)              |
| Email                                 |
|                                       |
|                                       |

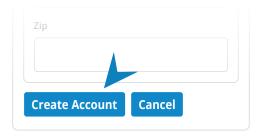

You will receive an email message shortly verifying your account has been created successfully.

Whenever you Login, use the email address (Username) and password that you just entered.

### Step 4: Register a Traveler

Sign up a Student or Adult for your trip. You'll need the Trip Number (e.g., 1703-22-34) provided at the trip meeting, or by your Group Leader, or travel representative. Please enter the information requested, for each individual traveler, for whom you will pay. To complete each registration, you must accept the Tour Participant Payment Agreement link when it appears.

| rip Identification Number * |                                                                        |  |
|-----------------------------|------------------------------------------------------------------------|--|
|                             | rip number is provided at your tri<br>vailable from your group leader. |  |
| Photo I                     | D Name                                                                 |  |
| First Nam                   | e *                                                                    |  |
|                             |                                                                        |  |
| Middle                      |                                                                        |  |
|                             |                                                                        |  |
| Last Nam                    | e <b>*</b>                                                             |  |
| Last Nam                    | e*                                                                     |  |
|                             |                                                                        |  |

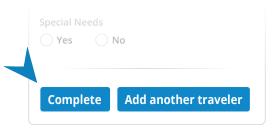

#### Step 5: Manage Your Account

Next time you login, this is your starting point - your Trip Dashboard:

Register traveler for a new trip

| ABC H.S.                                                                    |
|-----------------------------------------------------------------------------|
|                                                                             |
| Last day to cancel with refund:<br>April 7, 2024 (View cancellation policy) |
| Trip Highlights                                                             |
| Walt Disney World Resort<br>Educational Workshop                            |
| June 23, 2019 - June 30, 2024                                               |
| Briefing Date: June 15, 2024                                                |
| Access Trip Post-Trip Survey                                                |
| Mickey: \$XXX.XX Received                                                   |
| Donald: \$XXX.XX Received                                                   |
| Goofy: \$XXX.XX Received                                                    |

Click **Access Trip** to do the following:

- Register a Traveler
- Make a Payment
- Cancel a Traveler
- See Proposed Itinerary
- Review Financial Information

#### Step 6: Make A Payment

Under Make a Payment, enter the payment amount for each Traveler and select Continue.

Proceed to fill out and review all payment information before you ultimatley click Submit to finalize payment.

Payments must be made on or before due dates.

Some payments are non-refundable.

| Make a Payment               |                                                                                                    |  |
|------------------------------|----------------------------------------------------------------------------------------------------|--|
| Payment A                    | mount                                                                                                    |  |
| Please enter to pay for each | d travelers are listed below<br>he amount you would like<br>h traveler, then click<br>roceed to the next step. |  |
| Traveler                     | Payment per Travele                                                                                            |  |
| Mickey                       |                                                                                                    |  |
| Donald                       |                                                                                                    |  |
| Goofy                        |                                                                                                    |  |
| Continue                     | Cancel                                                                                                    |  |

For questions about the Trip Sign-Up and Payment Program, please e-mail **support@tripaccount.com** 

Please include **Trip Number and Group Name** in all correspondence.